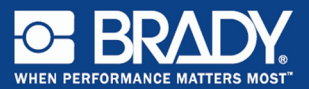

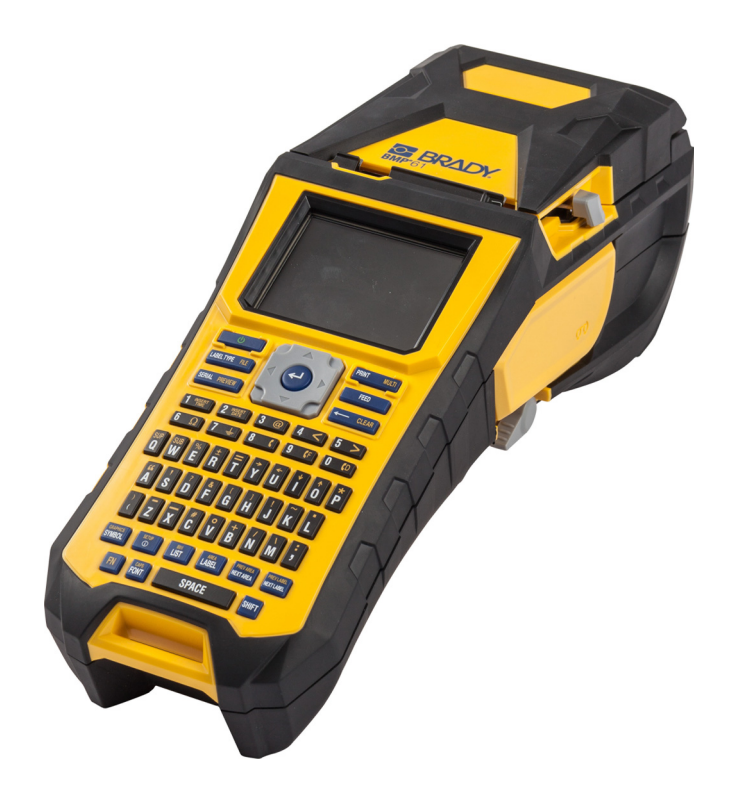

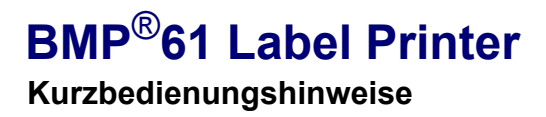

## **Auspacken des Druckers**

Die folgenden Teile sind im Versandkarton des Etikettendruckers BMP®61 enthalten:

- BMP®61 Label Printer
- Hartschalen-Tragekoffer (BMP-HC-1)
- BMP41-BATT NiMH-Akkupack
- Netzteil (USA oder Europa) und Netzkabel
- USB-Kabel (BMP41-USB)
- Ein M61-R6010-Farbband
- Eine weiße PTL-19-423-Polyesterrolle für Allzweckanwendungen (1" x 25.4 mm x 25.4 mm)
- Produkt-CD mit Benutzerhandbuch und Kurzanleitung in verschiedenen Sprachen
- Brady-Druckertreiber-CD
- Gedruckte Kurzanleitung
- Gurt (BMP-Strap-1)

### **Zubehör**

Die folgenden Zubehörteile sind für den BMP®61 Label Printer erhältlich und können separat von Ihrem Fachhändler erworben werden:

- Magnet (BMP-MAGNET-1)
- Schnellladegerät
- Reinigungssatz

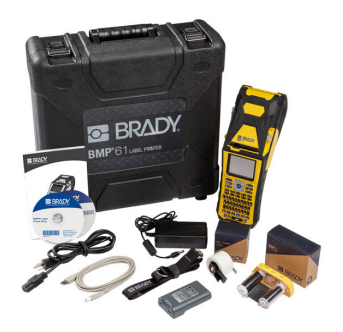

## **Bewahren Sie die Verpackung auf**

Die Verpackung, die den BMP®61 Label Printer umgibt, sollte aufbewahrt werden, falls Sie den Drucker und das Zubehör einmal zurückschicken müssen.

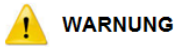

Wenn der BMP<sup>®</sup>61-Drucker und der Akku zusammen versendet werden, darf der BMP41-BATT NiMH-Akkupack NICHT entfernt werden.

Falls der Drucker oder der Akkupack separat verschickt werden, den Artikel vor dem Transport in das Originalverpackungsmaterial legen. Batterien/Akkus müssen in Übereinstimmung mit staatlichen, Bundes- oder Ortsvorschriften versandt werden. Wenden Sie sich an Ihren Spediteur, bevor Sie NiMH-Akkupacks versenden.

## **Registrieren des Druckers**

[Registrieren Sie Ihren Drucker online unter](http://www.bradyid.com) [w](www.bradyid.com/bmp71)ww.bradycorp.com/register.

## **Externe Ansicht**

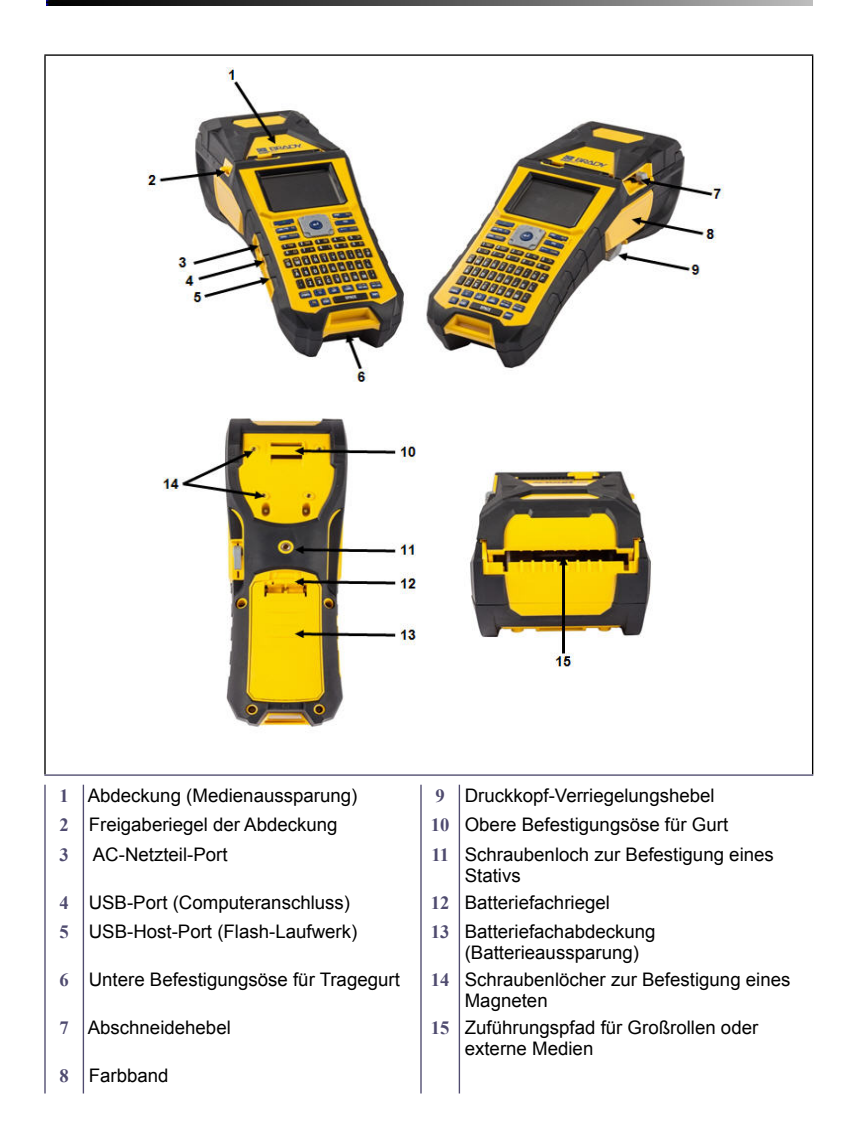

## **Einrichten des Druckers**

Der BMP<sup>®</sup>61 Label Printer bezieht seinen Strom aus einem BMP41-BATT-NiMH-Akkupack oder über ein Netzteil.

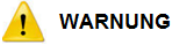

Die Akkus keinen Temperaturen über 60 °C (140 °F) aussetzen.

Den Akkupack nicht auseinandermontieren oder beschädigen.

Nicht versuchen, Komponenten im Akkupack auszutauschen. Nur den wiederaufladbaren BMP41-BATT-Akkupack im BMP61-Drucker verwenden.

Darauf achten, dass kein Metall oder andere leitfähige Materialien die Akku-Pole berühren.

Nur das Ladegerät verwenden, das speziell zur Benutzung mit dem Akkupack bereitgestellt wurde.

Nur das Netzteil verwenden, das speziell zur Benutzung mit dem BMP61-Drucker bereitgestellt wurde.

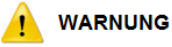

Den Akkupack von Wärmequellen fernhalten. Den Akkupack von Wasser fernhalten. Niemals Objekte auf den Akkupack auflegen. Den Akkupack nur an einem kühlen, trockenen Ort lagern. Den Akkupack von Kindern fernhalten. Der Akkupack muss gemäß den Bundes-, staatlichen und örtlichen Vorschriften recycelt oder entsorgt werden.

#### **Deutsch 5**

## **Einsetzen des BMP41-BATT-NiMH-Akku-Packs**

- 1. Auf der Rückseite des Druckers den Freigaberiegel des Deckel nach unten drücken und die Abdeckung des Batteriegehäuses nach oben und außen schwenken. (Die Abdeckung kann ganz entfernt werden.)
- 2. Während das Akkuetikett nach außen weist, die Akkustifte in die Stiftschlitze oben am Gehäuse einführen; dann den Akku nach unten in Position kippen.
- 3. Die Batterieabdeckungslaschen am Sockel des Gehäuses wieder einführen und die Abdeckung des Batteriegehäuses in die geschlossene Position schwenken, bis sie einrastet.

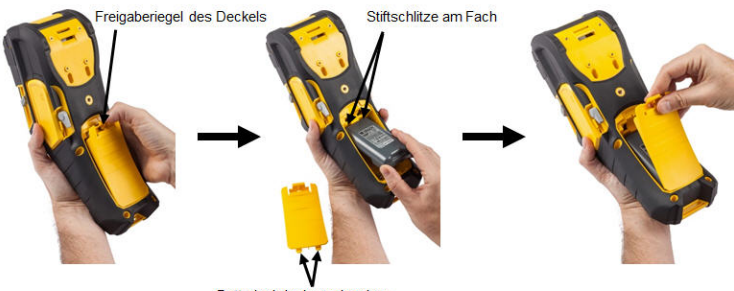

Batterieabdeckungslaschen

## **Netzteil**

Der Drucker kann über ein AC/DC-Netzteil betrieben werden. Wenn das Netzteil eingesteckt ist, lädt es auch den BMP41-BATT NiMH-Akku auf (falls installiert).

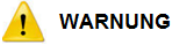

Nur das Brady AC/DC-Netzteil mit 18 V DC (siehe unten) verwenden, um den BMP®61 Label Printer mit Strom zu versorgen.

- 1. Das runde Ende des Adapterkabels in den AC-Netzteil-Port auf der linken Seite des Druckers einführen.
- 2. Das Buchsenende des Netzkabels in die entgegengesetzte Seite des Netzteils einstecken. Das Steckerende des Netzkabels in eine Netzsteckdose einstecken.

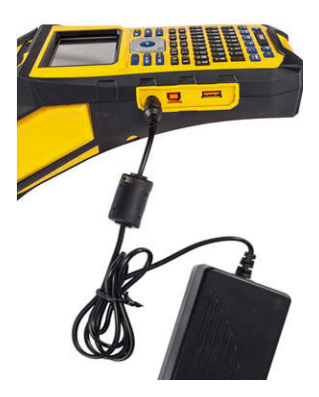

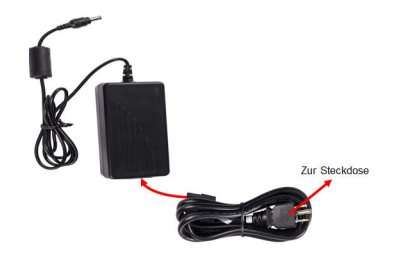

#### **Deutsch 7**

## **Farbband herausnehmen**

- 1. Den Druckkopf-Verriegelungshebel zurück kippen (nach rechts), um den Druckkopf auszukuppeln.
- 2. Das Farbband greifen und vorsichtig aus dem Drucker herausziehen.

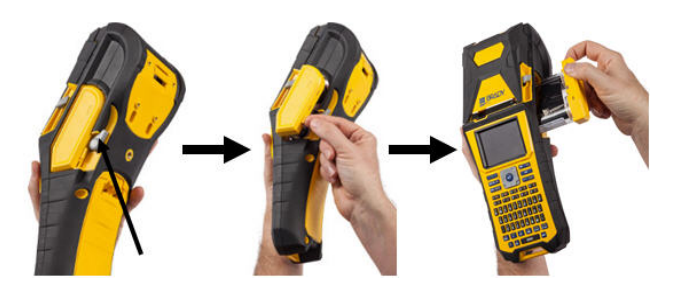

### **Farbband einlegen**

1. Vor dem Einlegen den Durchhang im Farbband entfernen, indem Sie mit dem Finger oder einem kleinen Werkzeug (z. B. einem Schraubendreher oder Stift) das Ende der Aufnahmespule im Uhrzeigersinn drehen.

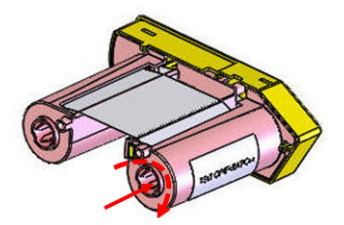

2. Die Farbbandkassette vorsichtig in den Drucker schieben, bis sie fest am Metallrahmen sitzt. Den Druckkopf-Verriegelungshebel dann nach vorne kippen (nach links), um den Druckkopf wieder einzukuppeln.

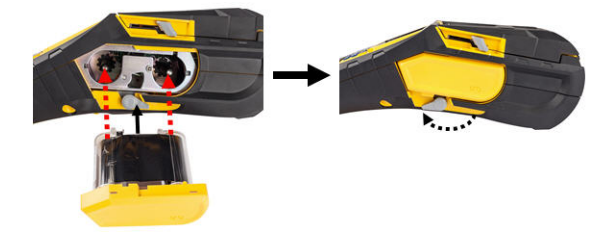

### **Medien einlegen**

Brady-Etiketten sind mit Smart-Cell-Technologie ausgestattet, mit der der Drucker die Art des Etiketts erkennen und viele Formatierungsdetails automatisch einstellen kann. Für eine optimale Leistung wird empfohlen, dass Sie echte Brady BMP61-Etiketten verwenden. Zum Einlegen von Etiketten kann der Drucker ein- oder ausgeschaltet sein.

**Hinweis:** TLS2200-Medien sind mit dem BMP61 aufwärts-kompatibel und mit BMP71-Druckern kreuzkompatibel. TLS2200-Medien funktionieren weiterhin in TLS2200 und PC-Link.

Vor dem Einführen von Etiketten muss sichergestellt werden, dass das Schutzklebeband am Anfang der Etikettenrolle entfernt wurde.

- 1. Um die Druckerabdeckung zu öffnen, mit dem Daumen unter der Fingerlasche diese nach oben drücken.
- 2. Wenn die Etiketten oben aus der Spule austreten, den Smart-Cell-Griff packen und die Etiketten gerade in das Smart-Cell-Lesegerätefach einführen. Den Griff vorsichtig drücken, bis er einrastet.

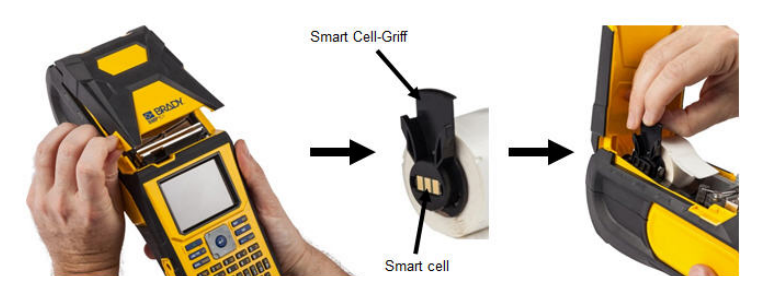

#### **Deutsch 9**

- 3. Wenn Sie nur Medien mit einer Breite von 2 (mm) verwenden, die Medienführung nach links schieben, bis sie eng an der Medienrolle anliegt und einrastet.
- 4. Die Führungskante der Medienrolle durch die Führungsschlitze bis zum Anschlag einführen.

**Hinweis:** Sicherstellen, dass der Druckkopf eingekoppelt ist, indem Sie den Druckkopf-Verriegelungshebel nach vorne (nach links) kippen, bevor Medien in die Führungen eingelegt werden.

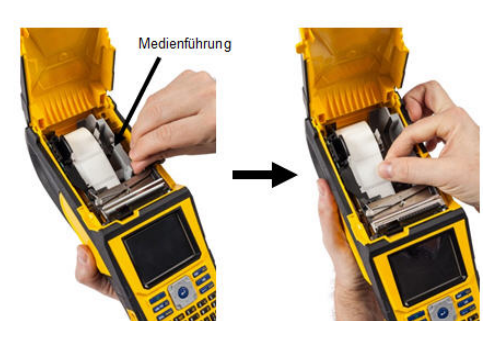

- 5. Bei eingeschaltetem Netzstrom die Vorschubtaste einmal drücken, um die Medien unter dem Druckkopf vorzuschieben.
- 6. Die Abdeckung schließen, indem Sie sie nach unten drücken, bis sie einrastet.

## **Medien herausnehmen**

1. Um die Druckerabdeckung zu öffnen, mit dem Daumen unter der Fingerlasche diese nach oben drücken.

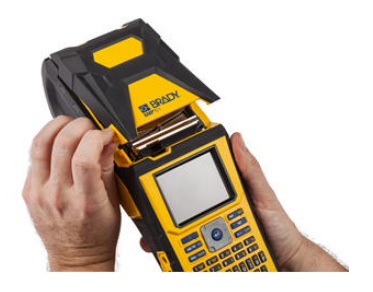

3. Wenn die Etikettenspule nicht leer ist, die Spule vorsichtig mit dem Finger aufwickeln, um die unbenutzten Medien rückwärts aus dem Druckkopf herauszuführen.

2. Den Druckkopf-Verriegelungshebel zurück kippen (nach rechts), um den Druckkopf auszukuppeln.

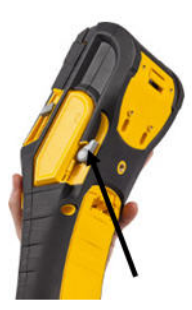

4. Die Smart-Cell-Führung der Medienrolle packen und sie vorsichtig aus der Bandaussparung nach oben ziehen.

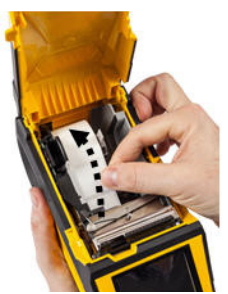

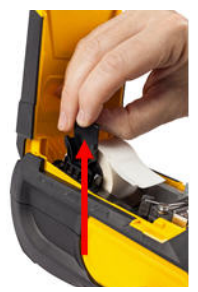

5. Wenn keine Medien mehr eingelegt werden sollen, die Druckerabdeckung schließen, indem Sie auf die Abdeckung drücken, bis sie einrastet.

## **Anbringen des Tragegurtes**

1. Zunächst alle Etiketten aus der Medienaussparung entfernen. Dann den Tragegurt mit dem Doppel-D-Ring durch die Schlaufe am unteren Teil der Druckerrückseite fädeln (das Brady-Logo muss nach oben weisen).

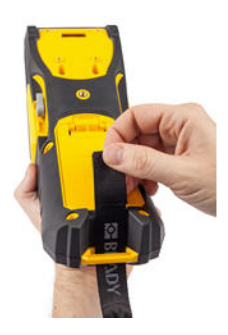

3. Das lose Ende des Gurtes nach unten und durch beide D-Ringe hindurch ziehen.

2. Den Gurt auf der Rückseite des Druckers unter der Schlaufe am oberen Teil des Druckers direkt in die Medienaussparung führen.

Den Drucker dann umdrehen und den Gurt von der Innenseite der Medienaussparung durch den oberen Teil der Schlaufe fädeln.

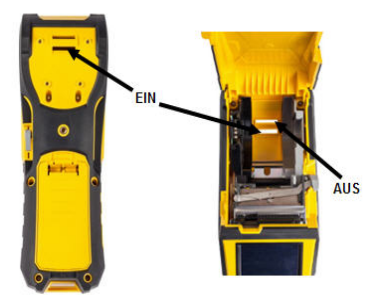

4. Die beiden D-Ringe voneinander trennen, damit genügend Platz vorhanden ist, um den Gurt zwischen ihnen durchzufädeln.

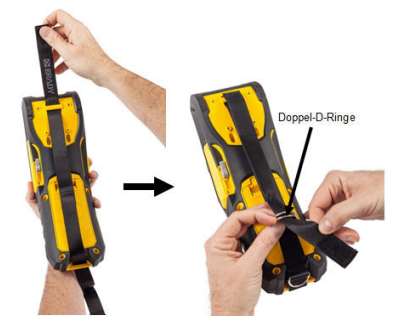

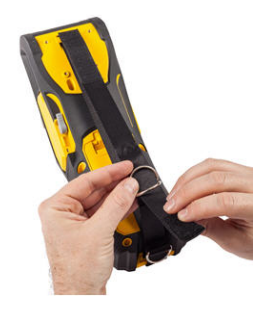

5. Das lose Ende des Gurtes zurück über den ersten (unteren) Ring und dann unter und durch den zweiten (oberen) Ring führen.

2. (oberer) D-Ring

(unterer)<br>D-Ring

6. Am losen Ende des Gurtes ziehen, bis er sich fest gespannt anfühlt, und den Klettverschluss gegen den Gurt drücken, damit dieser flach liegt.

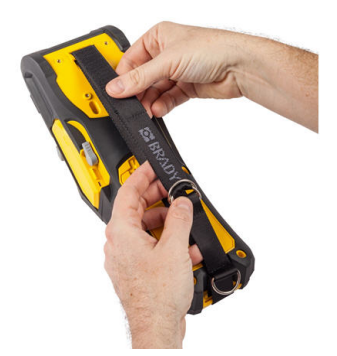

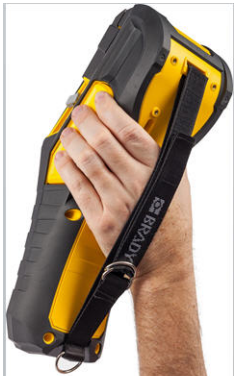

## **Einschalten**

So wird der Drucker ein- oder ausgeschaltet:

1. Drücken Sie auf

## **Anzeigebildschirm**

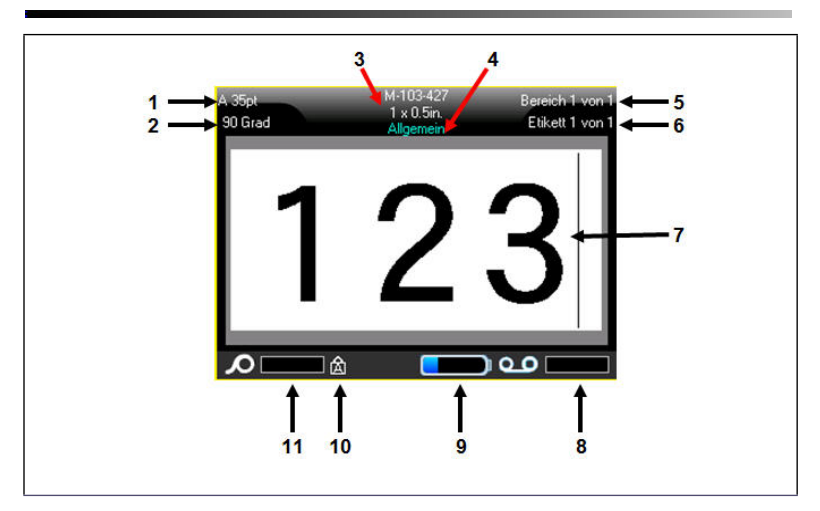

- **1** Schriftgröße mit automatischer Größenanpassung
- 
- 
- 
- **5** Anzahl der Bereiche auf dem aktuellen Etikett
- **6** Anzahl der Bereiche in der aktuellen Datei
- **7** Editor-Bildschirm
- **2** Drehungsgrad **8** Verbleibendes Farbband
- **3** Mediengröße **9** Akku lädt sich auf oder verbleibende Akkuladeleistung
- **4** Medientyp **10** Gibt an, dass die Feststelltaste eingeschaltet ist
	- **11** Verbleibende Medien (Etiketten)

## **Touchscreen**

Der BMP®61-Drucker verwendet eine Touchscreen-Technologie zum Aufrufen von Menüs und Daten. Mit dem Finger oder einem Eingabestift können Sie folgende Techniken verwenden, um durch die Elemente auf dem Touchscreen zu navigieren und sie aufzurufen.

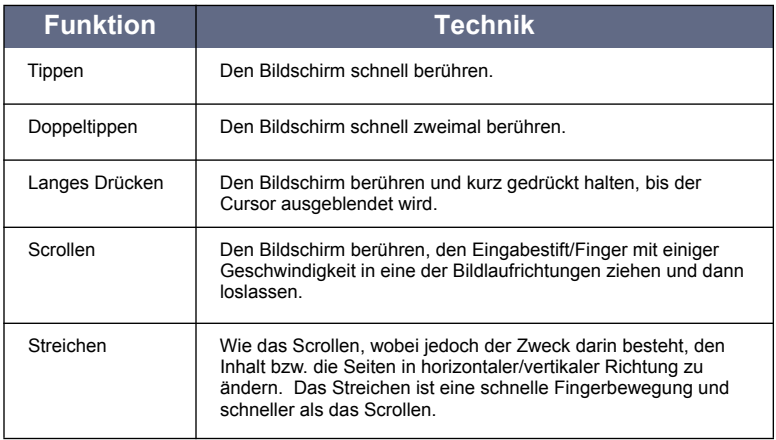

## **Tastatur**

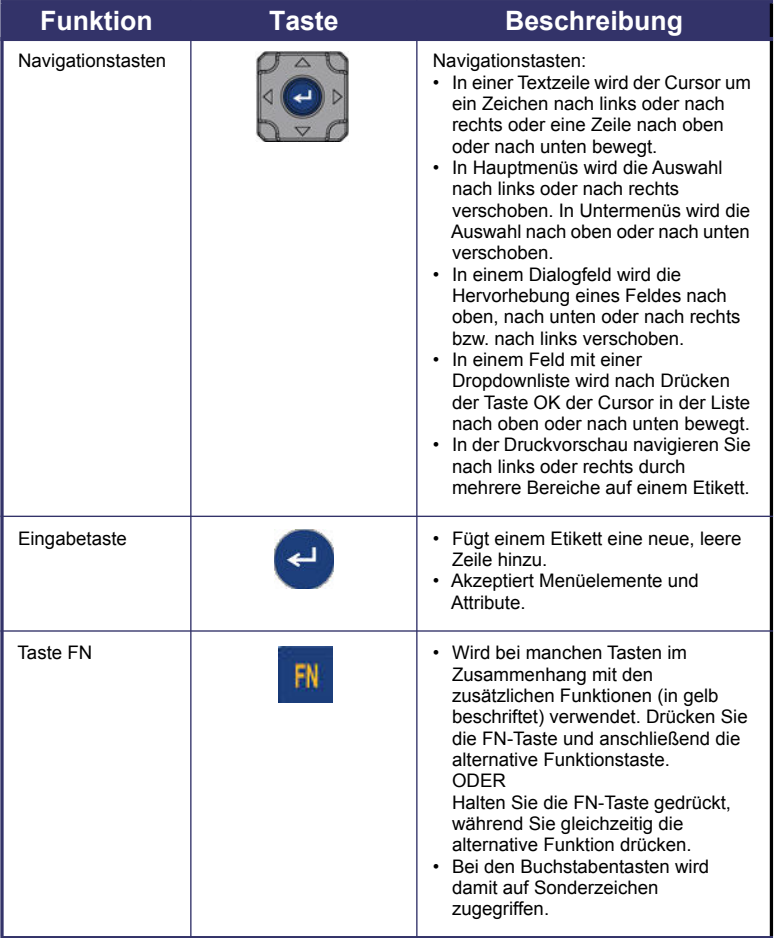

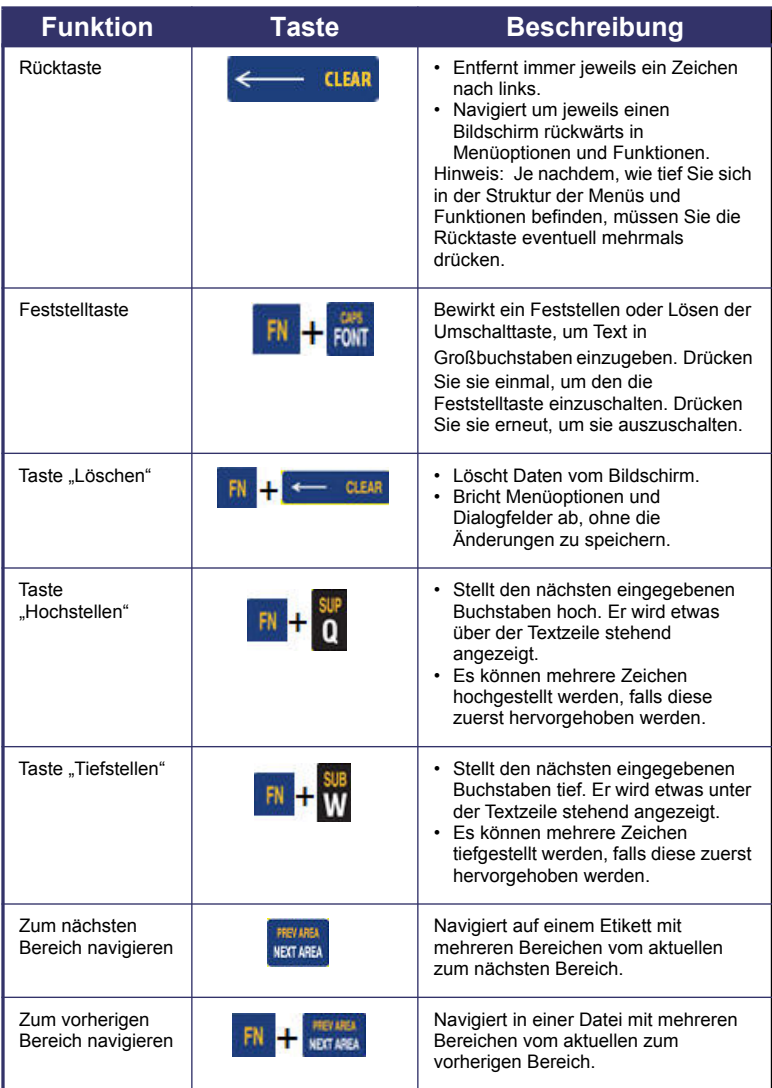

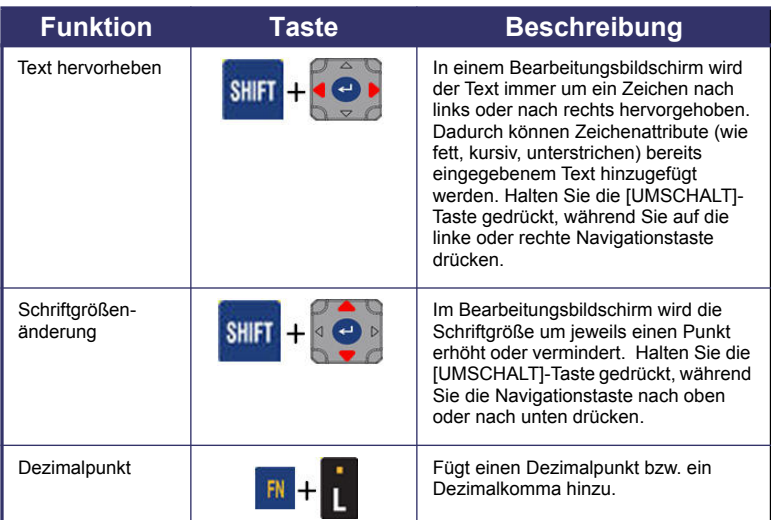

i.

# **Funktionstasten**

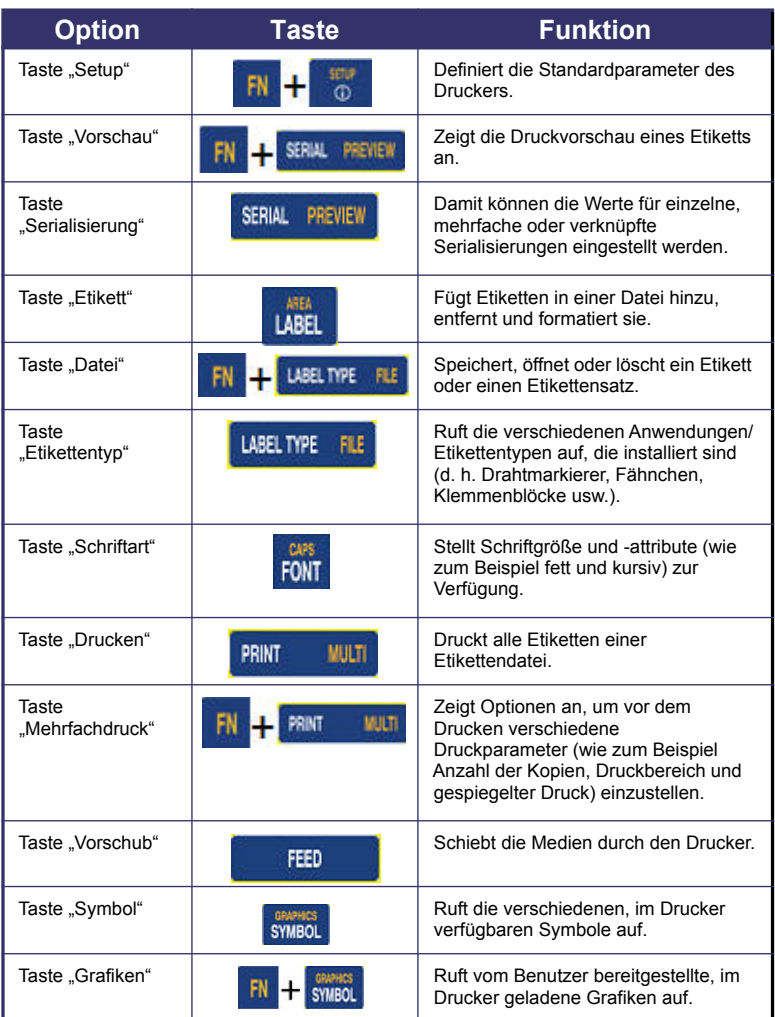

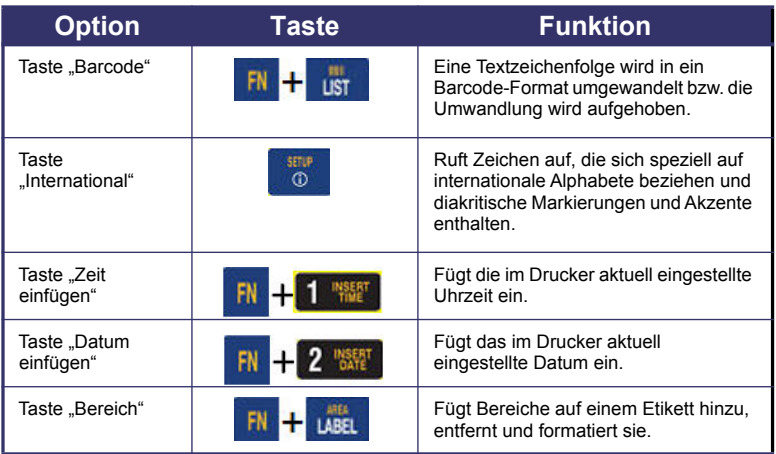

## **Menüs**

Wenn eine Funktionstaste gedrückt wird, werden die Hauptmenüs am unteren Rand des Bildschirms angezeigt. So greifen Sie auf die Menüs zu:

#### *So rufen Sie Menüs mit der Tastatur auf:*

1. Drücken Sie die Funktionstaste für die gewünschten Menüs.

Die Menüoptionen für diese Funktion werden angezeigt.

2. Drücken Sie die Navigationstasten nach links/ nach rechts, um auf die Hauptmenüelemente zuzugreifen.

Wenn für ein Menüelement ein Untermenü vorhanden ist, wird dieses sofort angezeigt, wenn Sie zu diesem Menüelement navigieren.

#### *So greifen Sie auf ein Untermenü zu:*

1. Drücken Sie die Navigationstasten nach oben/nach unten.

Ein aufgerufenes Menü wird mit einer gelben Umrandung angezeigt.

2. Um das hervorgehobene Untermenü zu aktivieren, drücken Sie die Eingabetaste

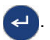

#### *So rufen Sie Menüs über den Touchscreen auf:*

- 1. Drücken Sie die Funktionstaste für die gewünschten Menüs.
- 2. Berühren Sie die gewünschte Hauptmenüoption.
- 3. Wenn Untermenüs vorhanden sind, berühren Sie die gewünschte Untermenüoption.

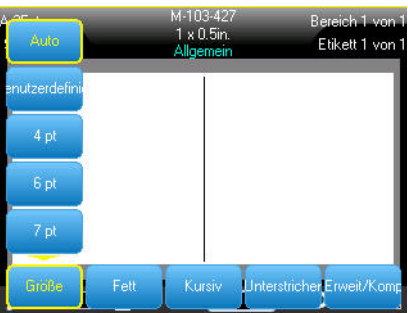

## **Dialogfelder**

Manche Menüs zeigen Dialogfelder an, keine Untermenüs.

**Hinweis:** Sie erkennen ein mit einem Menü verbundenes Dialogfeld daran, dass nach dem Hervorheben einer Hauptmenüoption nicht sofort ein Untermenü erscheint.

#### *So rufen Sie das Dialogfeld eines Menüs über die Tastatur auf:*

1. Drücken Sie die Eingabetaste

auf dem Menüelement.

Ein Dialogfeld wird angezeigt.

2. Benutzen Sie die Navigationstasten nach oben/ nach unten bzw. nach rechts/ nach links, um zu den einzelnen Feldern zu navigieren.

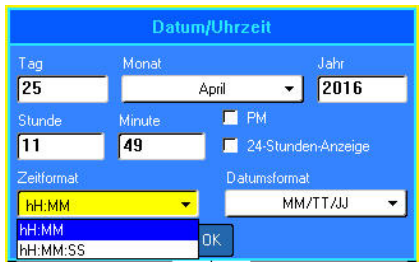

#### *So rufen Sie das Dialogfeld eines Menüs über den Touchscreen auf:*

- 1. Berühren Sie das Menüelement.
- 2. Berühren Sie das zu bearbeitende Feld.

### **Dropdown-Feldlisten**

Sollte ein Feld mit einer Dropdown-Liste verknüpft sein, wird an der rechten Seite des Feldes ein Abwärtspfeil angezeigt.

#### *So wählen Sie mit der Tastatur eine Option aus der Dropdownliste:*

1. Drücken Sie auf die

Eingabetaste (<= ), um die Dropdownliste zu öffnen.

- 2. Benutzen Sie die Navigationstasten nach oben/ nach unten, um die gewünschte Option hervorzuheben.
- 3. Drücken Sie auf die

Eingabetaste (<= ), um die Option zu wählen.

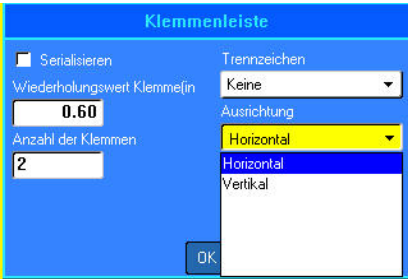

#### *So wählen Sie mit dem Berührungsbildschirm eine Option aus der Dropdownliste:*

- 1. Tippen Sie auf den Abwärtspfeil der Dropdownliste, um die Liste zu erweitern.
- 2. Tippen Sie auf die gewünschte Option in der Liste.

Das Element wird ausgewählt, und die Liste wird reduziert.

### **Datenfelder**

In Feldern, in denen vom Benutzer bereitgestellte Daten gefordert werden:

#### *So rufen Sie Datenfelder mit der Tastatur auf:*

- 1. Navigieren Sie mithilfe der Navigationstasten zum Datenfeld.
- 2. Geben Sie Daten über die Tastatur ein.
- 3. Verwenden Sie die Navigationstasten, um das Feld nach der Eingabe von Daten zu verlassen.

#### *So rufen Sie Datenfelder mit dem Touchscreen auf:*

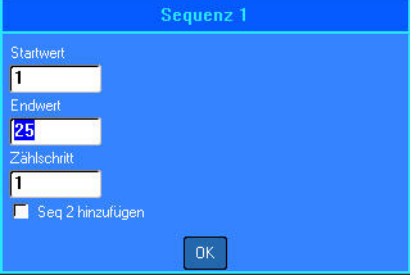

1. Tippen Sie auf das gewünschte Datenfeld.

Wenn das Datenfeld aktiv ist (Daten enthält), werden die Daten durch einmaliges Tippen auf das Feld hervorgehoben. Sie können Sie dann direkt überschreiben. Wenn das Datenfeld nicht aktiv ist (keine Daten enthält), wird das Feld durch einmaliges Tippen aktiviert, indem der Cursor in das Feld gesetzt wird.

2. Geben Sie die gewünschten Daten in das Feld ein.

#### **Deutsch 23**

### **Drehfelder**

Mit einem Drehfeld können Sie einen Wertebereich in einem Feld durchlaufen.

#### *So wird ein Drehfeld über die Tastatur verwendet:*

- 1. Navigieren Sie zum Feld, das das Drehfeld enthält.
- 2. Drücken Sie die Eingabetaste

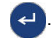

- 3. Verwenden Sie die Navigationstasten nach oben/ nach unten, um den Wertebereich zu durchlaufen.
- 4. Wenn der gewünschte Wert erreicht ist, drücken Sie auf die

Eingabetaste  $\left( -\right)$ 

#### *So wird ein Drehfeld über den Touchscreen verwendet:*

1. Tippen Sie auf das Feld, das das Drehfeld enthält.

Tippen Sie auf den Aufwärtspfeil, um den Wert im Feld schrittweise zu erhöhen. Tippen Sie auf den Abwärtspfeil, um den Wert im Feld schrittweise zu verringern.

### **Optionsschaltflächen und -felder**

*So aktivieren bzw. deaktivieren Sie eine Optionsschaltfläche bzw. ein Optionsfeld über die Tastatur:*

- 1. Navigieren Sie zur gewünschten Option.
- 2. Drücken Sie die Eingabetaste

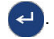

*So aktivieren bzw. deaktivieren Sie eine Optionsschaltfläche bzw. ein Optionsfeld über den Touchscreen:*

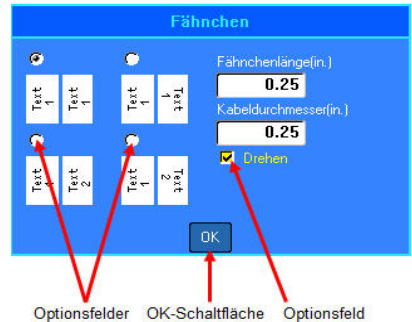

1. Tippen Sie einmal auf eine Optionsschaltfläche bzw. auf ein Optionsfeld, um sie bzw. es zu aktivieren.

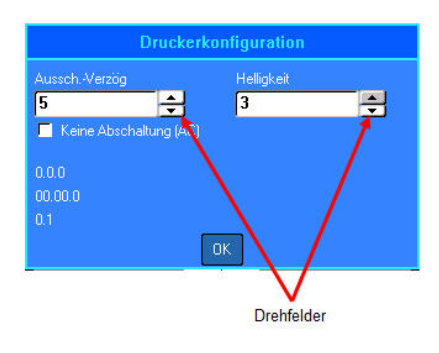

## **Bearbeitungen im Dialogfeld annehmen**

#### *So nehmen Sie alle Bearbeitungen in einem Dialogfeld über die Tastatur an:*

- 1. Navigieren Sie zu  $\overline{u}$  unten im Dialogfeld.
- 2. Drücken Sie die Eingabetaste

*So nehmen Sie alle Bearbeitungen in einem Dialogfeld über den Touchscreen an:*

1. Tippen Sie auf <sup>DK</sup> unten im Dialogfeld.

## **Menü oder Dialogfeld abbrechen**

*So brechen Sie über die Tastatur ein Menü oder ein Dialogfeld ab, ohne die Änderungen anzunehmen:*

1. Drücken Sie die Rücktaste

*So brechen Sie über den Touchscreen ein Menü oder ein Dialogfeld ab, ohne die Änderungen anzunehmen:*

1. Führen Sie in der Kopfzeile des Dialogfeldes eine Streichbewegung nach unten aus.

## **Etikett erstellen**

### **Eingabe von Text**

Die vertikale Linie ist der Cursor und somit der Startpunkt für jedes Etikett, das Sie mit

dem BMP<sup>®</sup>61-Drucker erstellen. Beginnen Sie mit der Eingabe von Text an der Cursor-Position. Der Cursor verschiebt sich bei der Eingabe von Daten auf dem Bildschirm. Falls Sie eine weitere Textzeile wünschen, drücken Sie die Eingabetaste.

### **Einfügen von Text**

#### *So fügen Sie weiteren Text innerhalb einer Textzeile ein:*

1. Positionieren Sie den Cursor mit den Navigationstasten dort, wo der Text eingefügt werden soll. ODER

Berühren Sie den Bildschirm dort, wo der Text eingefügt werden soll.

2. Geben Sie den Text ein.

Vorhandene Daten, die sich rechts vom Cursor befinden, werden nach rechts verschoben, um Platz für den eingefügten Text zu machen.

### **Schriftgröße**

Die Schriftgröße gilt für eine gesamte Datenzeile. So ändern Sie die Größe der ausgewählten Schriftart:

- 1. Drücken Sie auf "Schriftart" **RAW**
- 2. Wählen Sie **Größe**, und anschließend die gewünschte *Schriftgröße*.

#### **Löschen von Text**

So entfernen Sie Zeichen nacheinander von der Position des Cursors aus NACH LINKS (rückwärts):

- 1. Positionieren Sie den Cursor rechts von den Zeichen, die gelöscht werden sollen.
- 2. Drücken Sie für jedes zu löschende Zeichen auf die Rücktaste

#### **Daten löschen**

So löschen Sie den gesamten Text auf einem Etikett:

- 1. Drücken Sie auf "Löschen" **FN + + CLEAR**
- 2. Wählen Sie "Etikettendaten löschen".

## **Ein Etikett speichern**

*So speichern Sie Etiketten als Datei:*

1. Drücken Sie auf "Datei"

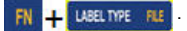

- 2. Wählen Sie **Speichern**.
- 3. Wählen Sie "Intern".
- 4. Geben Sie in das angezeigte Eingabefeld einen Namen für die Datei ein. (Geben Sie den Namen direkt in den Platzhalter <Neuer Ordner> ein.)
- 5. Drücken Sie die Eingabetaste

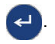

#### Datei speichern <Neuer Ordner> **MELAGS** BMP41 DEMO BMP51 DEMO BRENT.Ibl CustNo.csv CUSTOMERS.csv EMERY.csv LABELTEMPLATE.Ibl SELFLAM.IbI  $123$

## **Eine Datei öffnen**

#### *So öffnen Sie eine gespeicherte Datei (Abrufen):*

1. Drücken Sie auf "Datei"

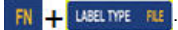

- 2. Wählen Sie **Öffnen**.
- 3. Wählen Sie "Intern" oder .Extern".

Es erscheint eine Liste mit zuvor gespeicherten Ordnern und Dateien.

4. Navigieren Sie zu der zu

öffnenden Datei und drücken

Sie die Eingabetaste

ODER verwenden Sie den Touchscreen:

Doppeltippen Sie auf die Datei.

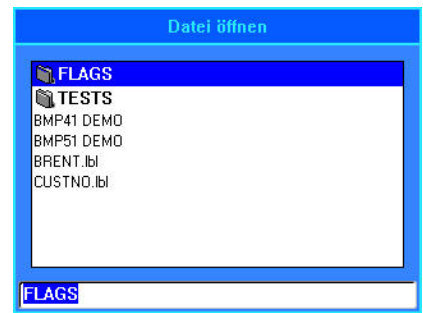

## **Drucken eines Etiketts**

# **WARNUNG**

NICHT die Finger in die Nähe des Schneidmessers bringen. Sie könnten sich

Quetsch- oder Schnittverletzungen zuziehen.

#### *So drucken Sie ein Etikett:*

1. Drücken Sie auf DRUCKEN PRINT

#### *So schneiden Sie das Etikett nach dem Drucken:*

2. Den Abschneidehebel so weit wie möglich nach vorne (zu sich) ziehen.

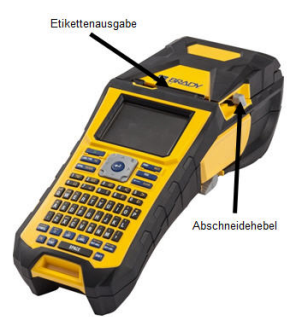

# **Menüstruktur der Funktionstasten**

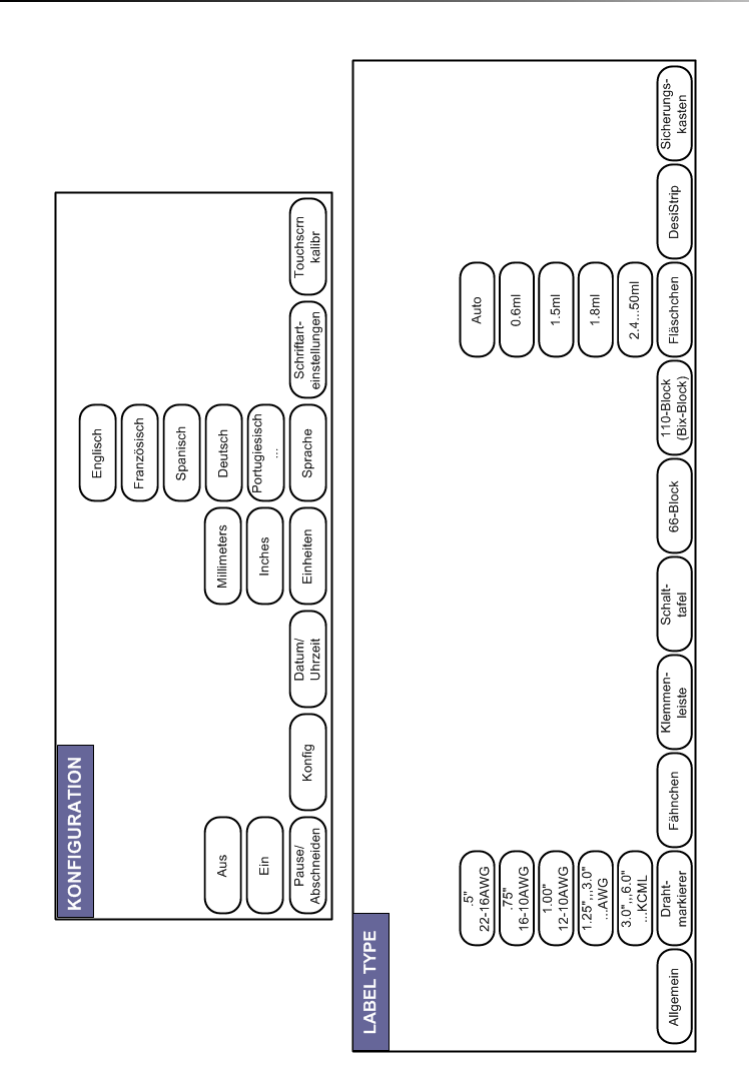

# **Menüstruktur der Funktionstasten (Fortsetzung)**

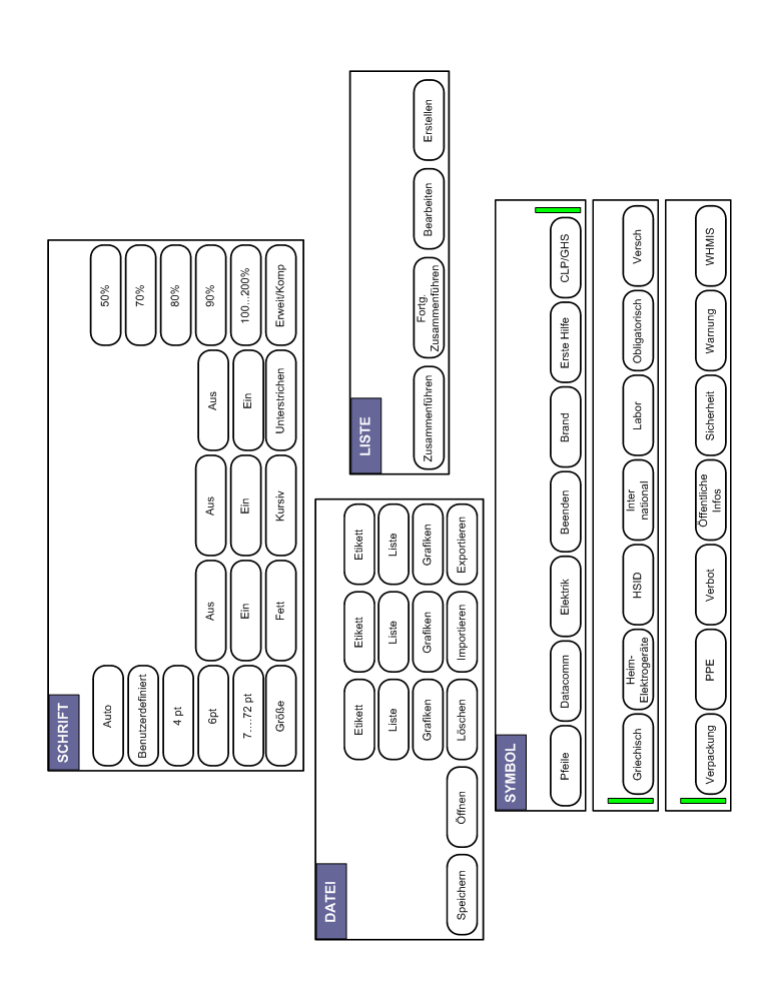

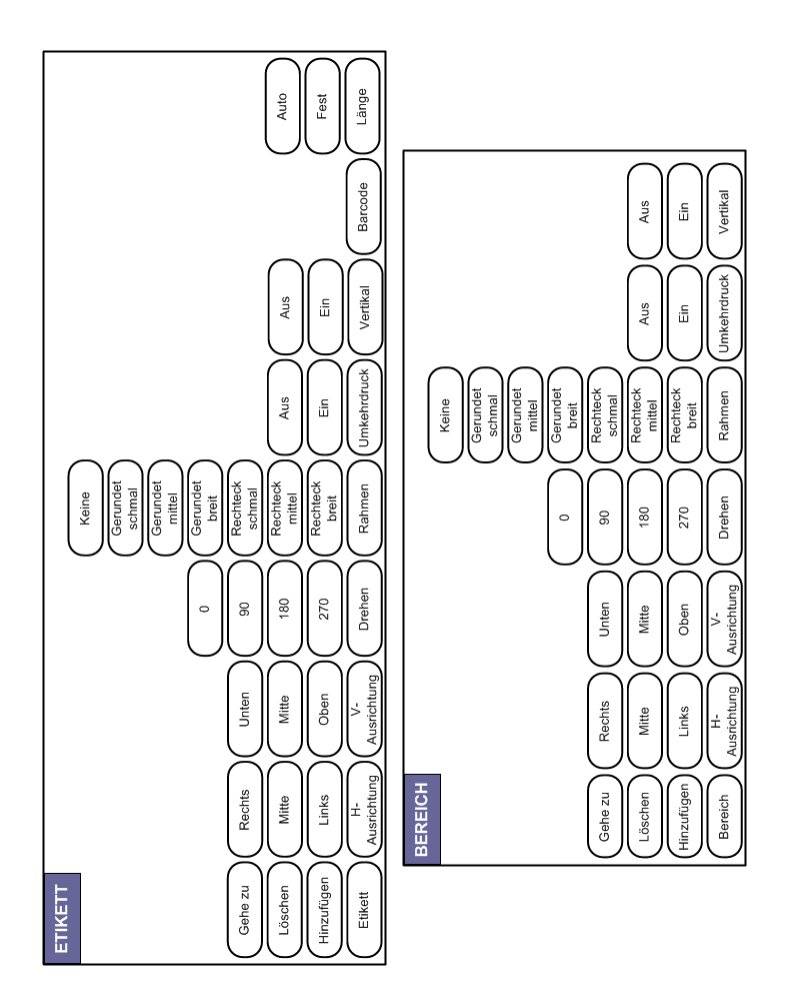

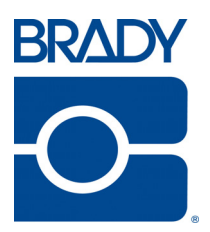

### **Brady Worldwide Inc.**

6555 West Good Hope Road Milwaukee, WI 53223 U.S.A. Telephone: 414-358-6600 USA Domestic Facsimile: 414-438-6958

### **Websites**

**USA:** www.bradyid.com. **Canada:** www.bradycanada.com **Mexico:** www.bradylatinamerica.com **Asia:** www.bradycorp.com **Europe:** www.brady.eu